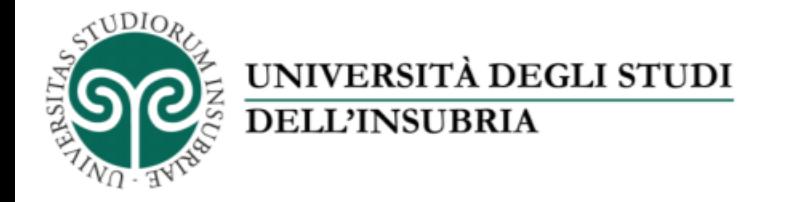

#### Il servizio di fotoriproduzione d'Ateneo

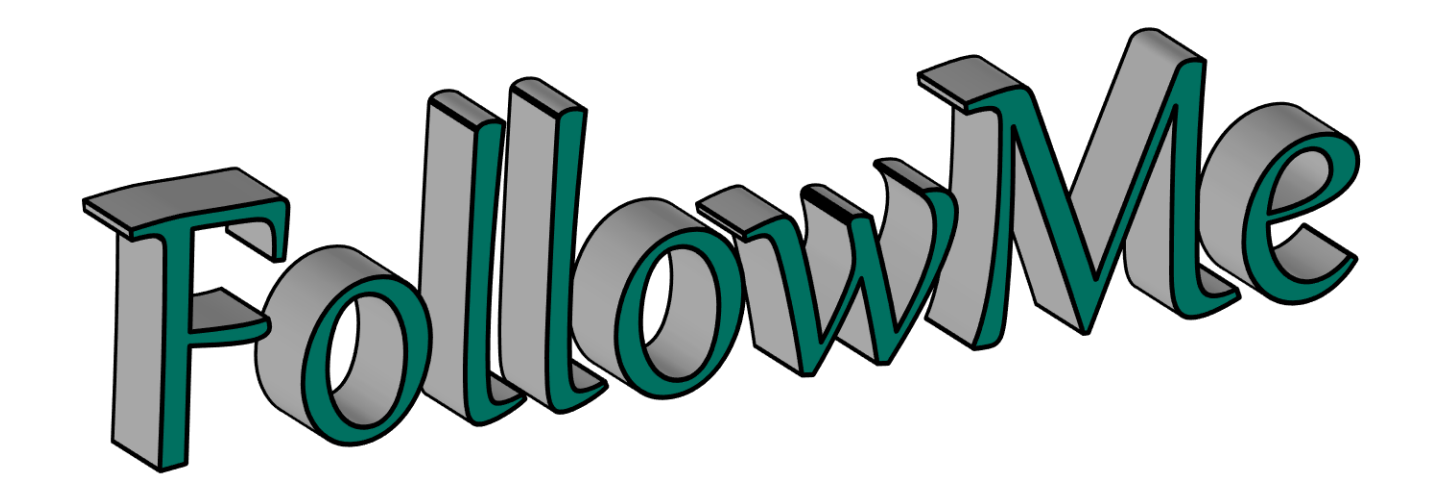

# «Come stampare un documento con il servizio FollowMe» Parte 2 – Stampa i file in Ateneo

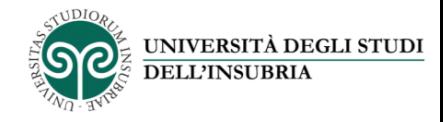

# *FollowMe*

Questo servizio ti permette di stampare dalle multifunzioni *FollowMe* disponibili presso le sedi dell'Ateneo.

Devi solo caricare i file che vuoi stampare sulla tua area personale nel portale *FollowMe*  utilizzando un dispositivo collegato a Internet (PC, tablet, smartphone) e recarti presso una multifunzione *FollowMe* per ritirare le stampe.

Ecco come si fa.

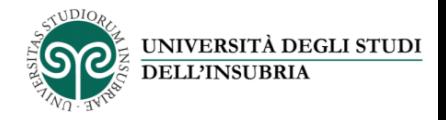

Carica i file da stampare sulla tua area personale e recati in Ateneo presso una delle macchine multifunzione *FollowMe*.

Inserisci la tessera nel lettore: sul display apparirà questa schermata.

Premi il pulsante «Stampa»: sul display verranno così visualizzati tutti i file con stato «Stampabile» presenti nella tua area personale.

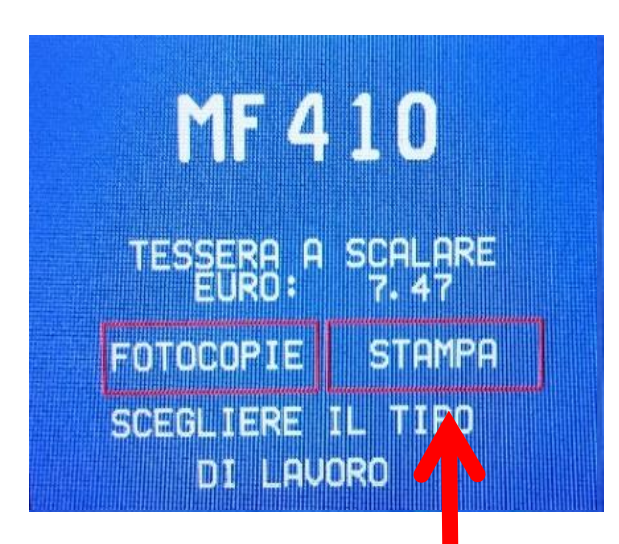

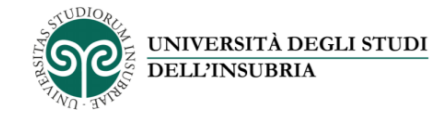

### Seleziona i file che desideri stampare…

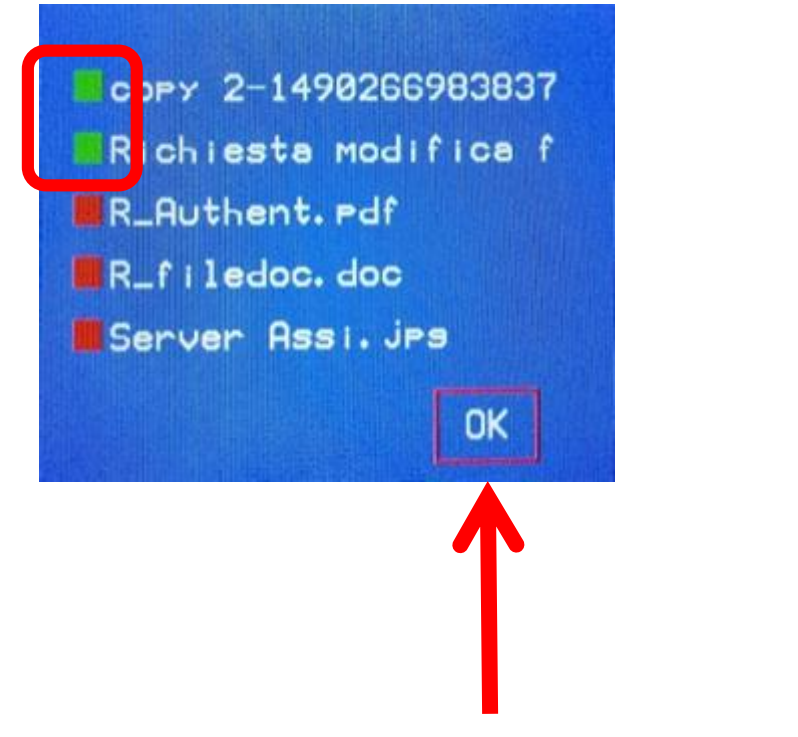

I file che hai selezionato saranno contrassegnati da un quadratino verde

### …e premi «Ok» per inviarli alla stampante

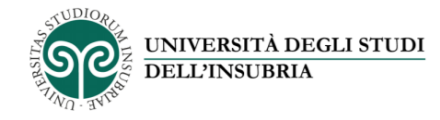

#### Premi il tasto «Box» sul pannello di controllo della stampante

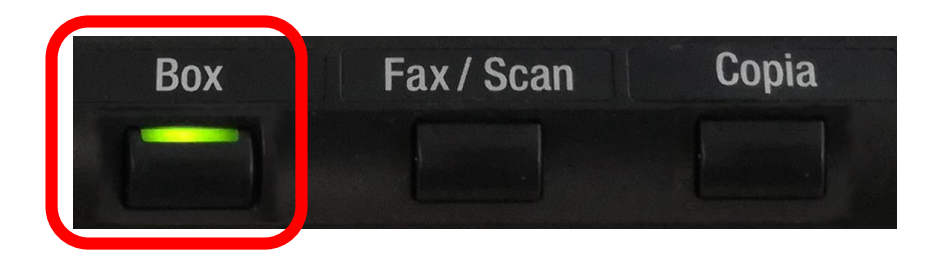

poi premi «Documento sicuro casella»

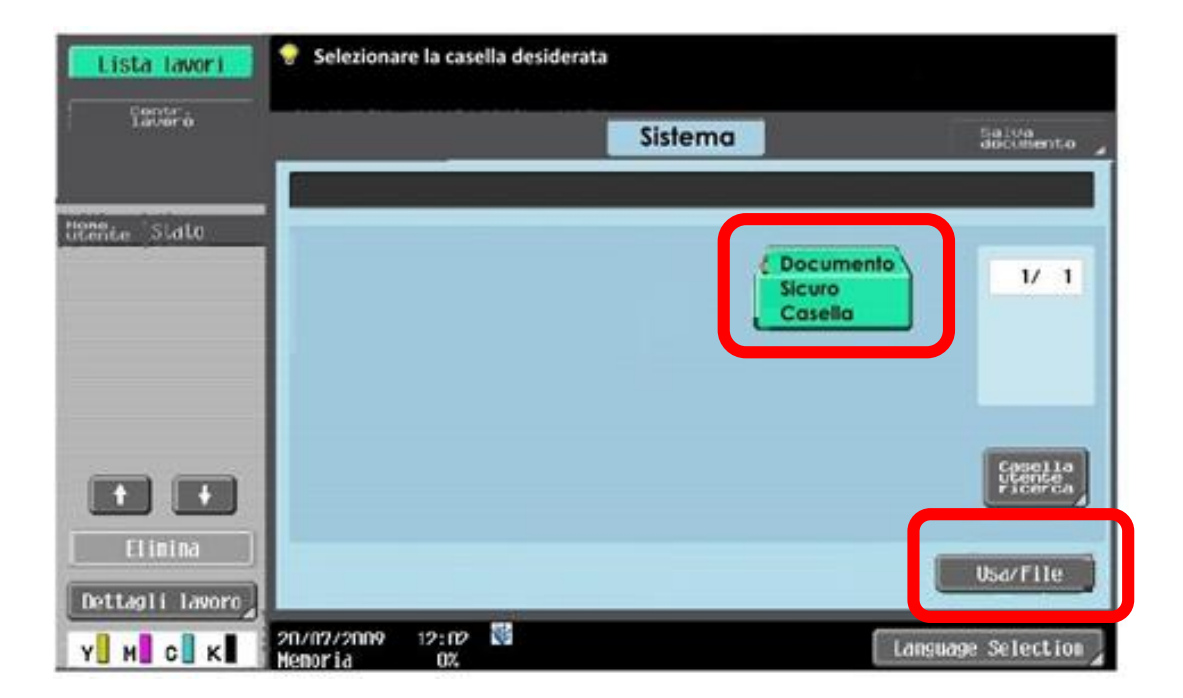

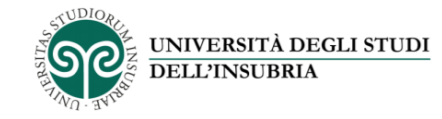

#### Inserisci il codice 4444 nel campo «ID»...

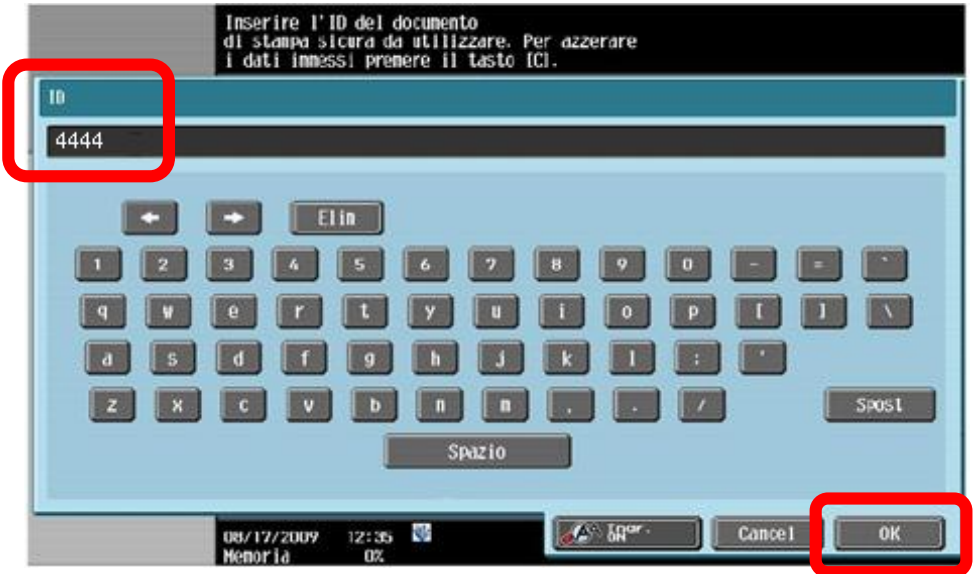

#### ...e lascia vuoto il successivo campo «Password»

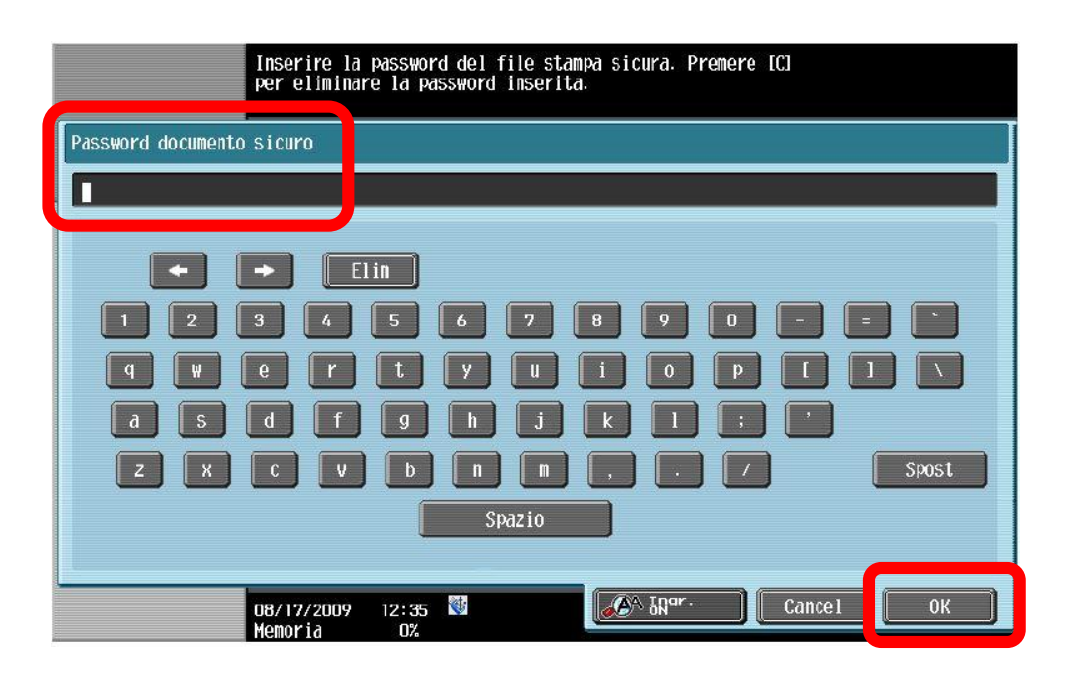

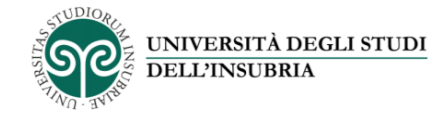

## Seleziona il file che vuoi stampare...

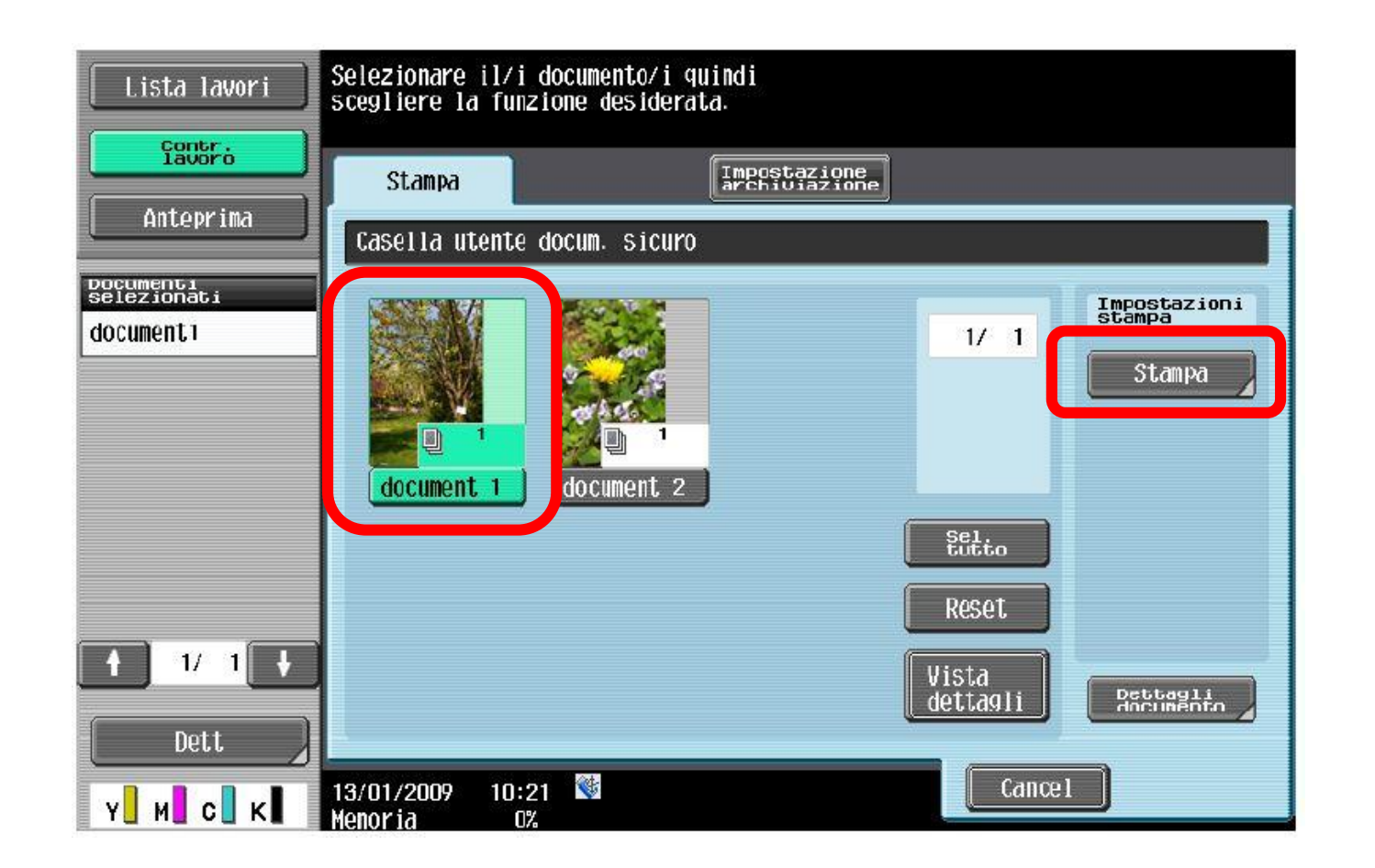

...e premi «Stampa»

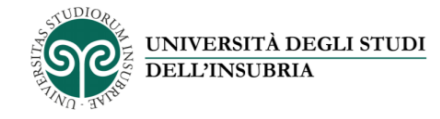

## Verifica le opzioni di stampa...

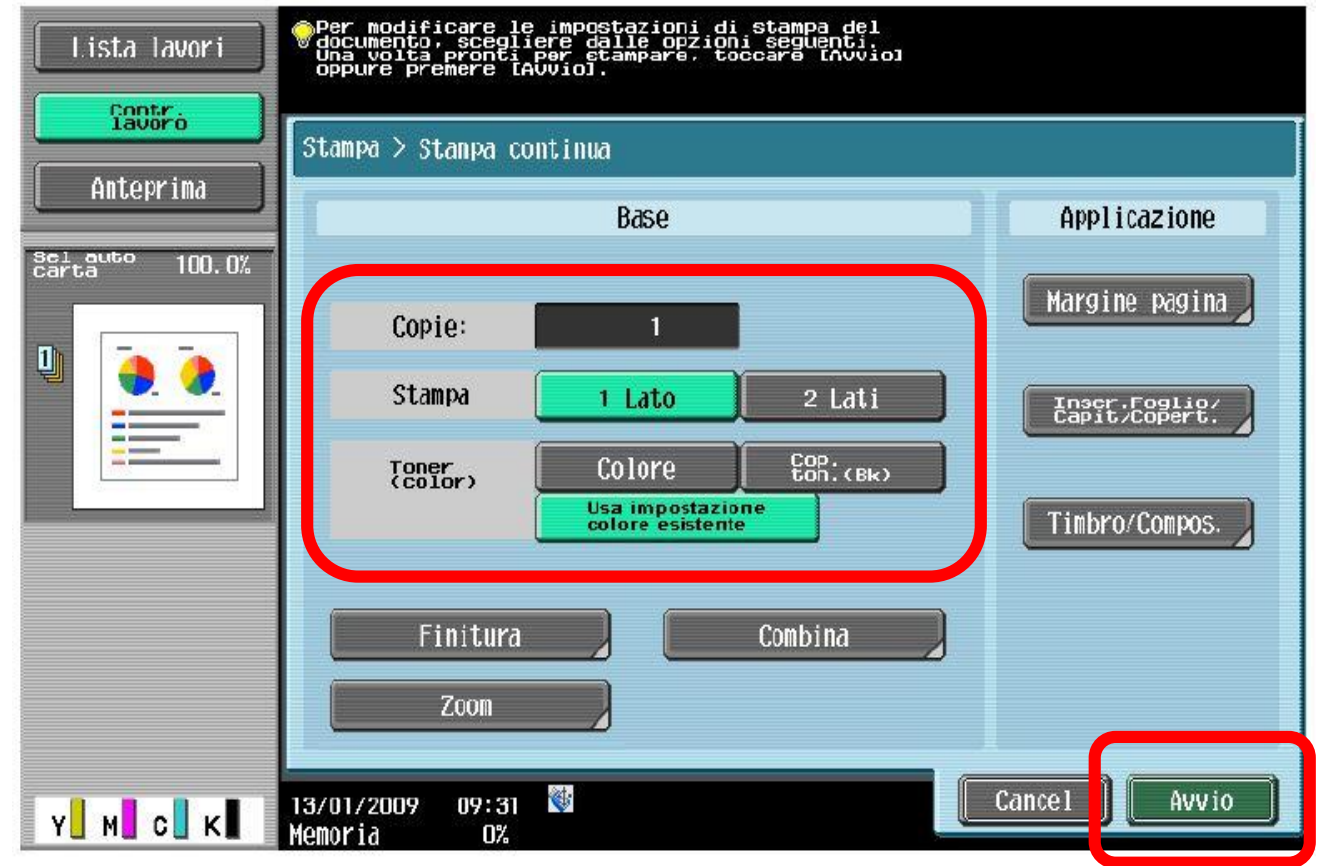

...e premi «Avvio» per stampare